## Objectif 4 – Copier en répétition la première partie d'une maquette

- 1. In the **Content** tab, select the Hungry Cat Label 1.pdf artwork.
- 2. Drag Hungry Cat Label 1.pdf to the substrate.
- 3. Perform one of the following actions:
  - Right-click and select **Step & Repeat**.

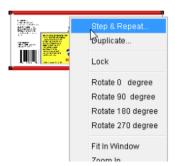

- From the **Object** menu, select **Step & Repeat**.
- 4. In the **Layout** section of the Step & Repeat dialog box, enter the following information:

| Name:     | Cat Label 1 Step            |  |
|-----------|-----------------------------|--|
| Position: | Horiz: 1 in. (25.4 mm)      |  |
|           | Vert: 1.725 in. (43.815 mm) |  |

Typing new coordinates in the horizontal and vertical boxes changes the position of the original on the layout. The location coordinates shown under **Position** are based on the bounding box of the selected item. The position numbers match those shown in the **Geometry** palette when the lower-left corner of the reference point diagram is the selected option.

5. In the **Steps** section, enter the following information:

| Repeat:                 | Horiz: 2             |
|-------------------------|----------------------|
|                         | Vert: 6              |
| Gap:                    | Horiz: 0             |
|                         | Vert: 0              |
| Apply crop marks to all | Select the check box |

6. In the **Stagger** section, select the following options:

| Stagger: | Staircase Up |
|----------|--------------|
| Amount:  | 1/4          |

The value selected for **Amount** determines the amount the artwork is staggered. For example, selecting **Default** equals the height of the artwork divided by the number of steps across the layout. To specify a custom amount, you select **Custom** and type the desired value.

- 7. Select the **Apply changes immediately** check box.
- 8. Click Save as Default.

When you click **Save as Default**, the number of repeats, the position settings, and the distance or gap measurement are saved and used as the default settings for the next stepand-repeat layout.

9. Click OK.

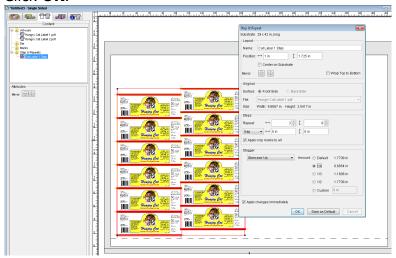

Notice that Cat Label 1 Step appears in the Contents tab in the Step & Repeats folder.

- 10. From the **Object** menu, select **Resolve Rectangular Bleeds**. Notice the bleed overlap on the artwork is automatically resolved.
- 11. To deselect the Step and Repeat of Hungry Cat Label 1.pdf, click the substrate.